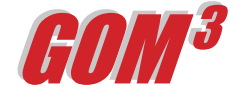

## **July 2005 Monthly Newsletter**

## *The Query Wizard Tool*

In many ways *GOM3* has made using GIS straightforward for non-GIS users by building tools and wizards to ease common tasks. This month's focus is the Query Wizard Tool.

The Query Wizard Tool uses aliases to make building queries easier. Both definition (restriction) and selection queries are available. For example, if you wanted to build a definition query to restrict the map to only display Wells with Bottom Hole TVD >= 13,000 ft or if you wanted to build a selection query to select Well API Number equal to 427044000100. When using selection queries, a new button (Zoom To Selected) allows for rapid zooming to the results of the query.

## Definition Queries: From

the *GOM3* Toolbar in ArcMap, click on the ESA Tools button (see upper picture). Select the radio button next to Query Wizard. Once the *GOM3* Query Wizard opens, select the radio button to perform a Definition Query. To build a definition query to restrict the map to only display Wells with Bottom Hole TVD >= 13,000 ft, select the Wells layer from the layer dropdown menu at the top. Next, select the column in the Wells table that you would like to base the definition query on: "Well Bottom Hole True Vertical Depth (feet)." Under the fields section, double click "Well Bottom Hole True Vertical Depth (feet)" to enter it into the query in the window below. Next, select an operator: ">=." Lastly under Unique Values, double click the value that you would like to define the map to, "13000" (you may also type the value into the expression). When you are done building your definition query, it should look like this: "WBHTVD" >= 13000. It's always a good idea to click the Verify button when you are done to

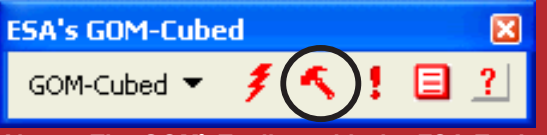

*Above: The GOM3 Toolbar with the ESA Tools button highlighted in the black circle.*

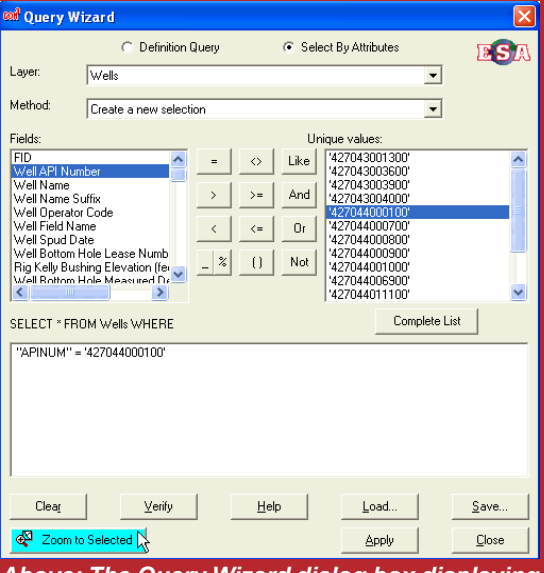

*Above: The Query Wizard dialog box displaying a Select By Attributes query to select Well API Number = 427044000100.*

> Values, double click the value that you would like to select in the map. When you are done building your definition query, it should look like this: "APINUM" = '427044000100' (lower picture). Click the Verify button to ensure that you have built the expression correctly. Click the Apply button. The resulting map will select the well with API Number 427044000100. Click the Zoom To Selected Features button to automatically zoom the map to the selected well.

> [To view directions and movies on the Query Wizard](http://www.earthsci.com/Help/HowToVideos/HTML/htms/8x_videoHow_to_Querywiz.htm)  [Tool, click here](http://www.earthsci.com/Help/HowToVideos/HTML/htms/8x_videoHow_to_Querywiz.htm) or go to the ESA Help button, How To Movies.

> We would like your input on the Newsletter. If there is an issue you think we should address, please contact us by email or phone (or, of course, visit us in Long Beach).

> > *- Earth Science Associates (562) 437-7373*

4 4 4 W . O cean B l v d . , Suite 1510 Long Beach , C A 90802 w w w . e a r t h s c i . c o m

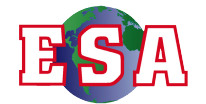

ensure that you have built the expression correctly. After you have verified that your expression was built successfully, click the Apply button. The resulting map will only display Wells with Bottom Hole TVD >= 13,000 feet.

Selection Queries: Return to the Query Wizard window and select the radio button to Select By Attributes. To build a selection query to select the Well with API Number = 427044000100, select the Wells layer from the layer dropdown menu at the top. Next, select the column in the Wells table that you would like to base the selection query on: "Well API Number." Under the section titled fields, double click "Well API Number" to enter it into the query in the window below. Next, select an operator: "=." Lastly under Unique